### EAN Contact Information

#### **Phone**

1(888)458-8668 (906)227-2957

#### **Email**

eansupport@nmu.edu

#### **Location & Hours of Operation**

1401 Presque Isle Ave NMU Cohodas Building Room 504 Marquette, MI 49855

Open:

Monday – Friday 8:00AM – 5:00PM

Closed on holidays\*

\*Closed while Northern Michigan University is closed.

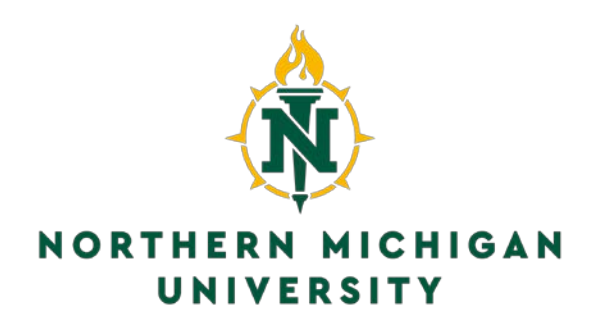

# EAN Setup Guide

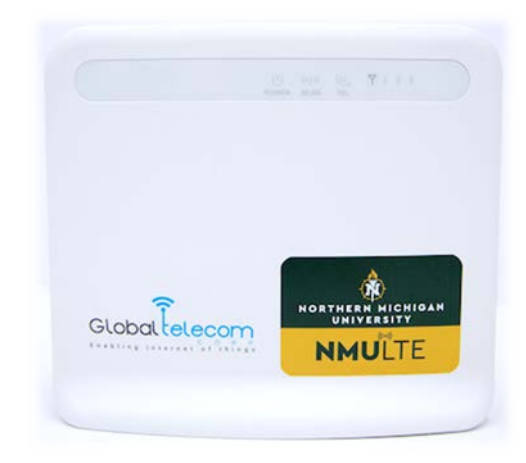

### **GLOBAL TELECOM LTE ROUTER**

**Support: 1(888)458-8668 or eansupport@nmu.edu**

Created by Benjamin Chaney. All Rights Reserved. Property of Northern Michigan University Version 1: March 2018

### Table of Contents

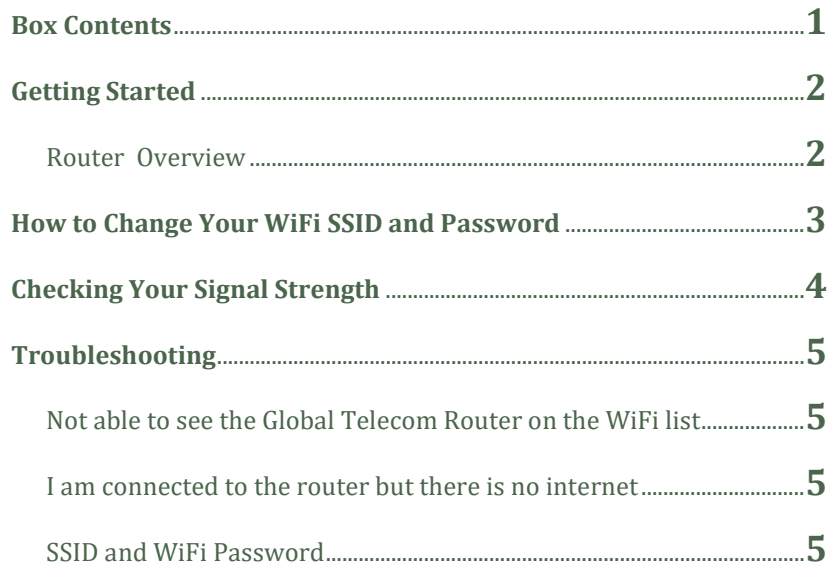

### Troubleshooting

#### **Not able to see the Global Telecom Router on the list of WiFi Devices?**

**Step 1:** Ensure your unit is powered on.

**Step 2:** If your status lights show your unit is already on, unplug the the router from power for 30 seconds, then plug it back in. Ensure the power switch is flipped to the "I" position.

**Step 3:** If the above steps do not work, contact EAN support.

#### **I am connected to the router but I am not able to access the internet.**

**Step 1:** With the unit powered on, verify you have at least 1-2 light of signal displayed on the front of the router (*see Figure 1 on page 2).* **Step 2:** Try placing the unit in different locations until you get good signal, or plug the unit directly into a computer with the Ethernet cable included.

**Step 3:** If you are still unable to access the internet, contact EAN support

**Router SSID and Password Key:**

Place SSID and PW Sticker HERE

## Checking Your Signal Strength

**Step 1:** Connect to the router using the pre-configured SSID and Password located on page 5.

**Step 2:** Open a web browser, and type the following IP address into the address bar: **192.168.8.1**. This will bring up the login page of your router.

> Username: admin Password: Global\_system1

**Step 4:** Select **LTE Status** from the left navigation bar.

**Step 5:** Review the first numbers listed under RSRP, RSRQ, and SINR. These are your signal levels. Compare the numbers to the table listed.

### Box Contents

#### **In The Box**

1 x Global Telecom GTC117V Router 1 x 5v Power Adapter 1 x CAT 5e Ethernet Cable

#### **Other Important Information**

On the back of the router, and at the end of this startup guide, is your SSID and WiFi Password Key used in order to connect to this unit wirelessly

Any issues contact EAN support at 888-458-8668 or email eansupport@nmu.edu

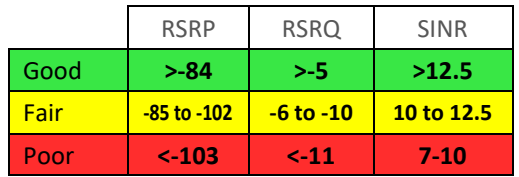

### Getting Started

#### **Huawei LTE Router Overview**

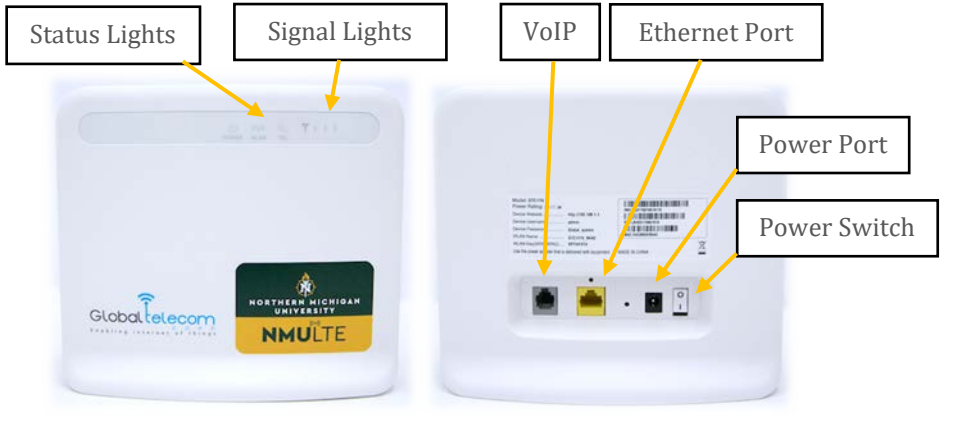

*Figure 1*

**Step 1**: Plug the Power Adapter into the back of the router, then plug the other end of the adapter into the wall.

**Step 2**: Flip the Power switch to the ON position (the I is pressed in) and wait until your status lights illuminate.

**Step 3**: Connect wirelessly to the router using WiFi from the information provided. You can also use the Ethernet cable provided to connect directly to the router by plugging in the cable into the port on the back of the router and into your computer.

### How to Change Your WiFi SSID and Password

**Step 1:** Connect to the router using the pre-configured SSID and Password located on page 5.

**Step 2:** Open a web browser, and type the following IP address into the address bar: **192.168.8.1**. This will bring up the login page of your router.

> Username: admin Password: Global\_system1

**Step 3:** Select **Settings** from the top navigation bar, then select **LAN Settings – WLAN.**

**Step 5:** You will now see the wireless settings page to change your SSID and password. After you are done modifying the settings, click on **Apply.**

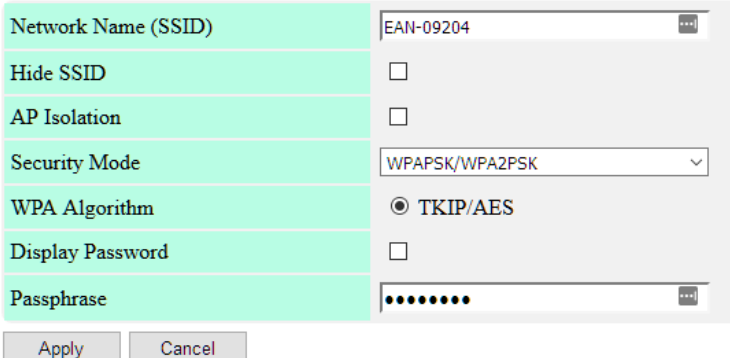

**NOTE: Please be sure to remember any changes you make. If you forget the new information, you will need to bring your router back to the EAN office to be re-provisioned.**